**راهنمای تصویری درخواست کد اعتبارسنجی برای ورود نمرات**

**تاریخ فعال سازی و اطالع رسانی:**   $99/01/T$ 

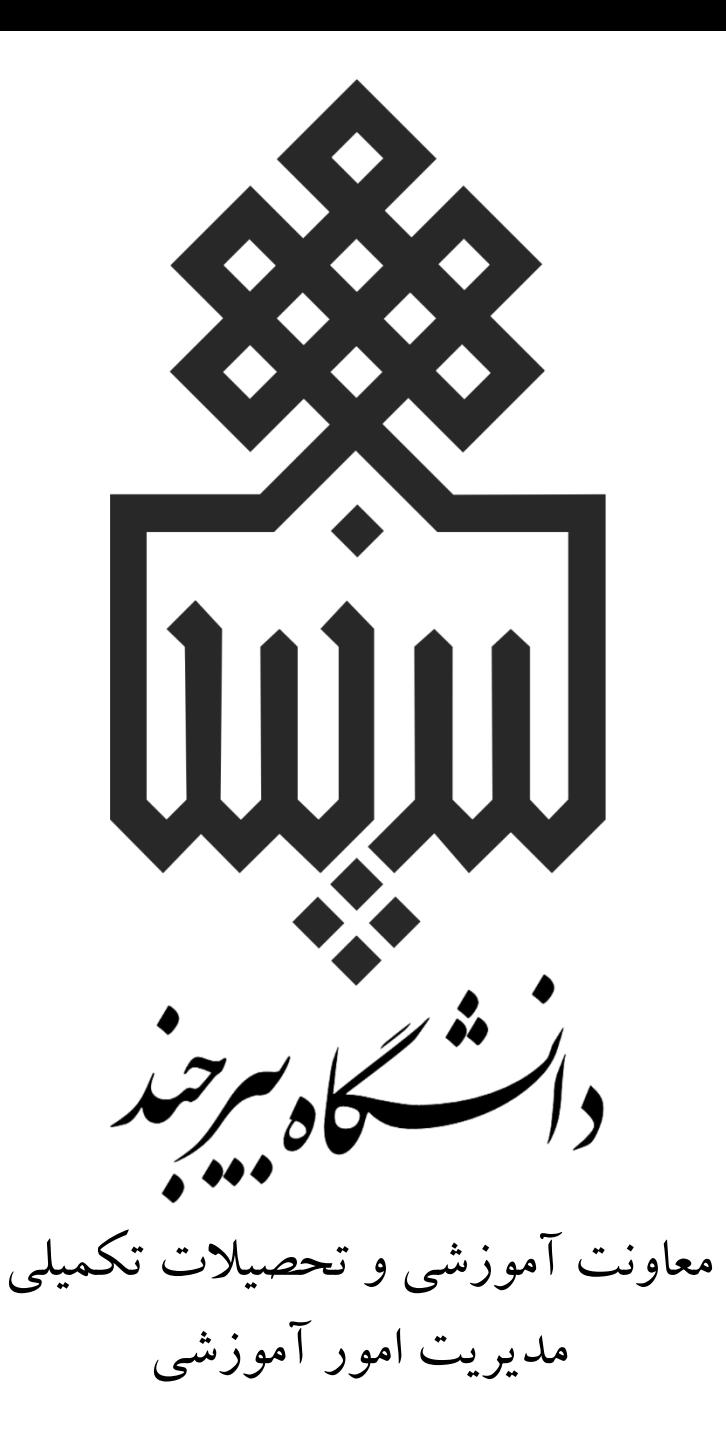

**نکات مهمی که باید بدانید:**

جهت افزایش سطح امنیتی سامانۀ پویا در بخش **ثبت و ویرایش نمرات**، یک سطح اعتبارسنجی دیگر به این

سامانه اضافه شده است.

**نکات مهمی که باید بدانید:**

زمانی که مدرس محترم درس، قصد ورود نمره را دارد، یک درخواست **کد اعتبارسنجی** ارسال می کند. کد مزبور به تلفن همراه وی که پیشتر در سامانه ثبت شده، پیامک میشود و پس از آن بمدت **پنج دقیقه** امکان ورود این کد در سامانه وجود دارد. در صورت عدم ورود کد در این مدت مجدد باید درخواست تکرار شود.

**نکات مهمی که باید بدانید:**

پس از ورود کد اعتبارسنجی و تأیید آن توسط سامانه،

مدرس امکان ثبت نمرات به مدت **یک ساعت** را

خواهد داشت.

**نکات مهمی که باید بدانید:**

در این مدت یک ساعته مدرس می تواند در سامانۀ پویای

خود از امکانات دیگر سامانه نیز استفاده کرده، بین بخش

ورود نمرهو سایربخشها جابجا شود.

**نکات مهمی که باید بدانید:**

در صورت خروج مدرس درس از سامانه پویا در این بازۀ

یک ساعته و ورود مجدد، بایستی درخواست کد

اعتبارسنجی مجدداً انجام شود.

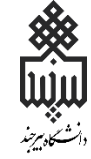

## **نحوۀ درخواست کد اعتبارسنجی ورود نمره**

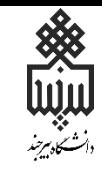

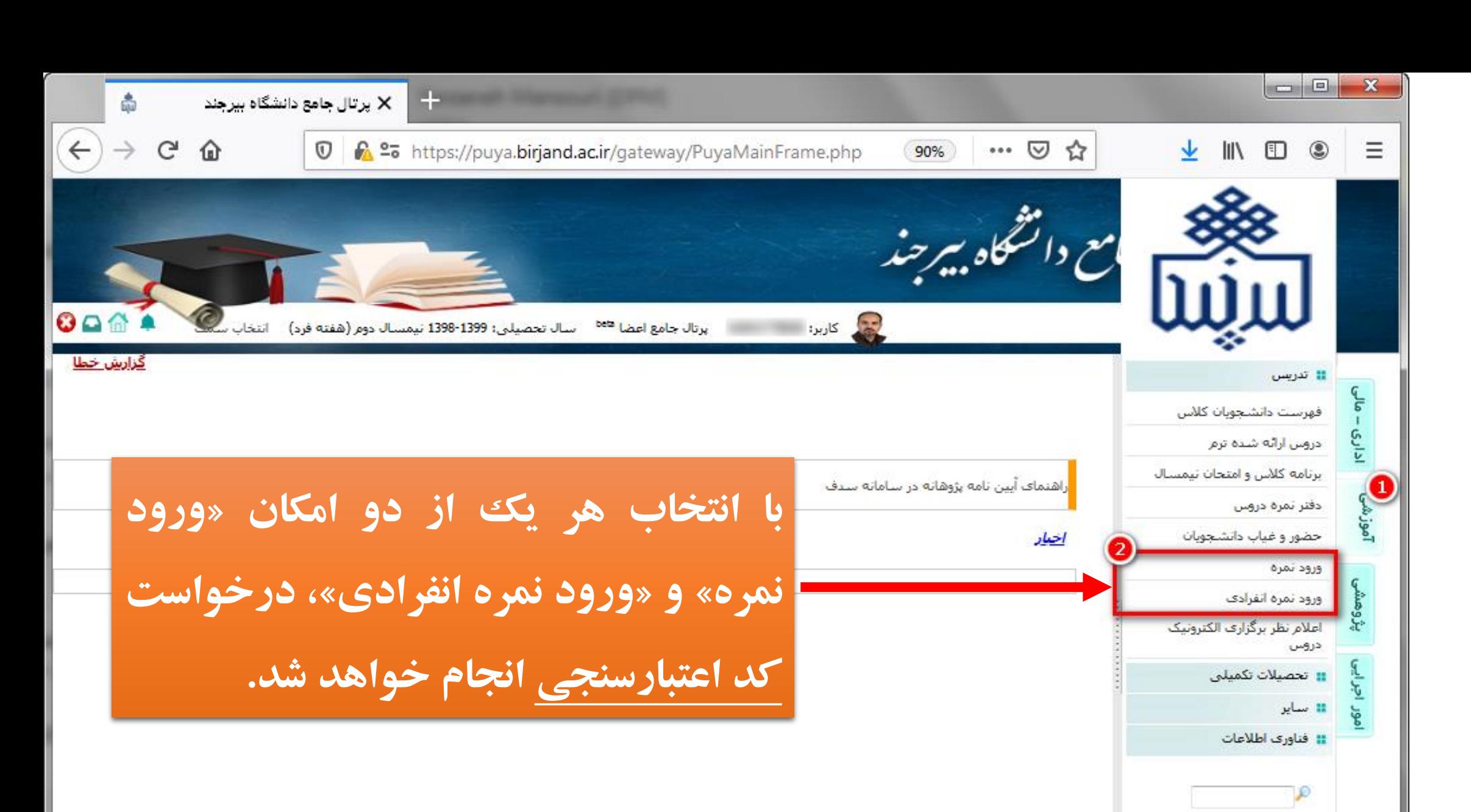

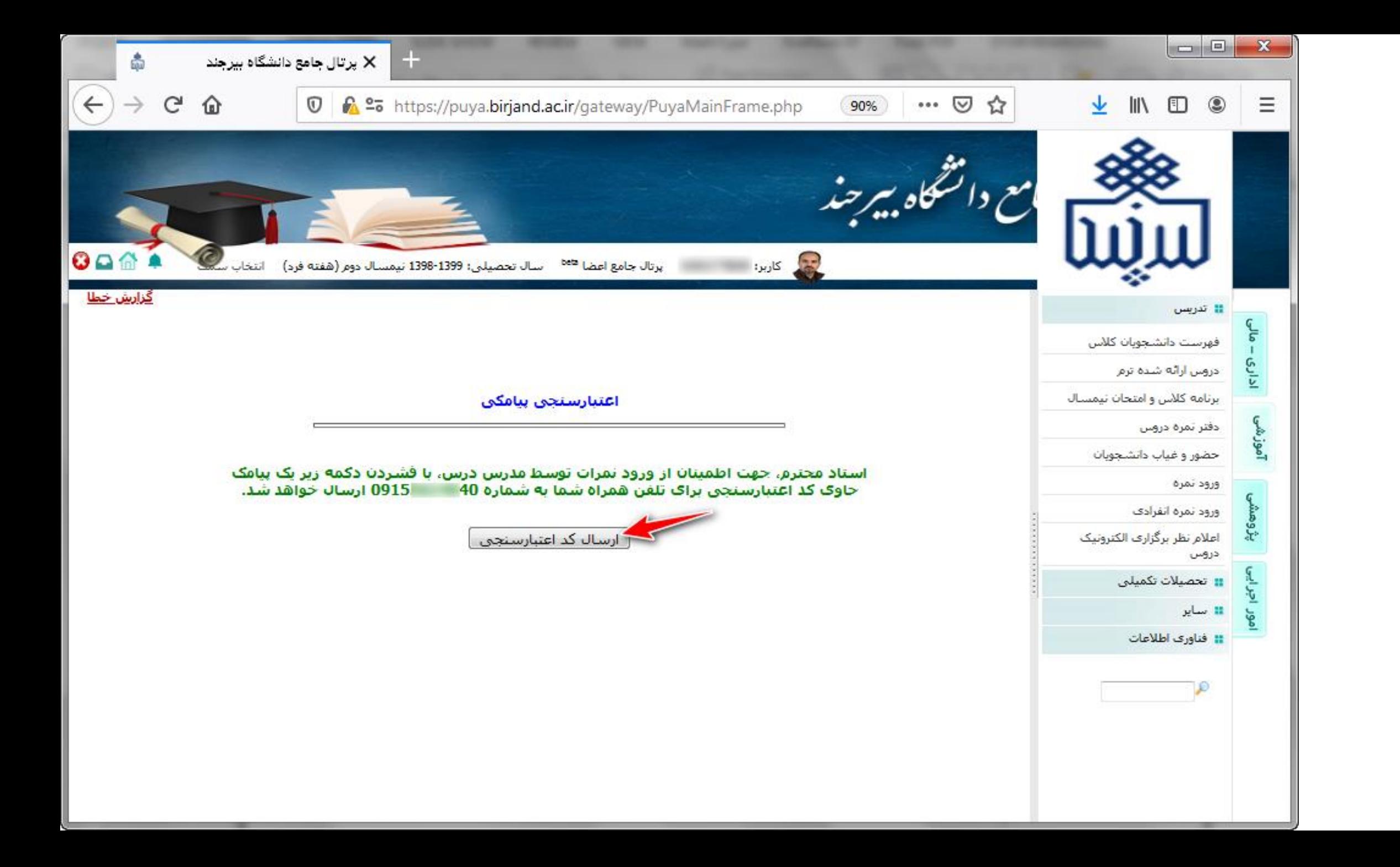

**READER** 

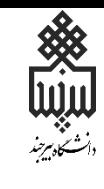

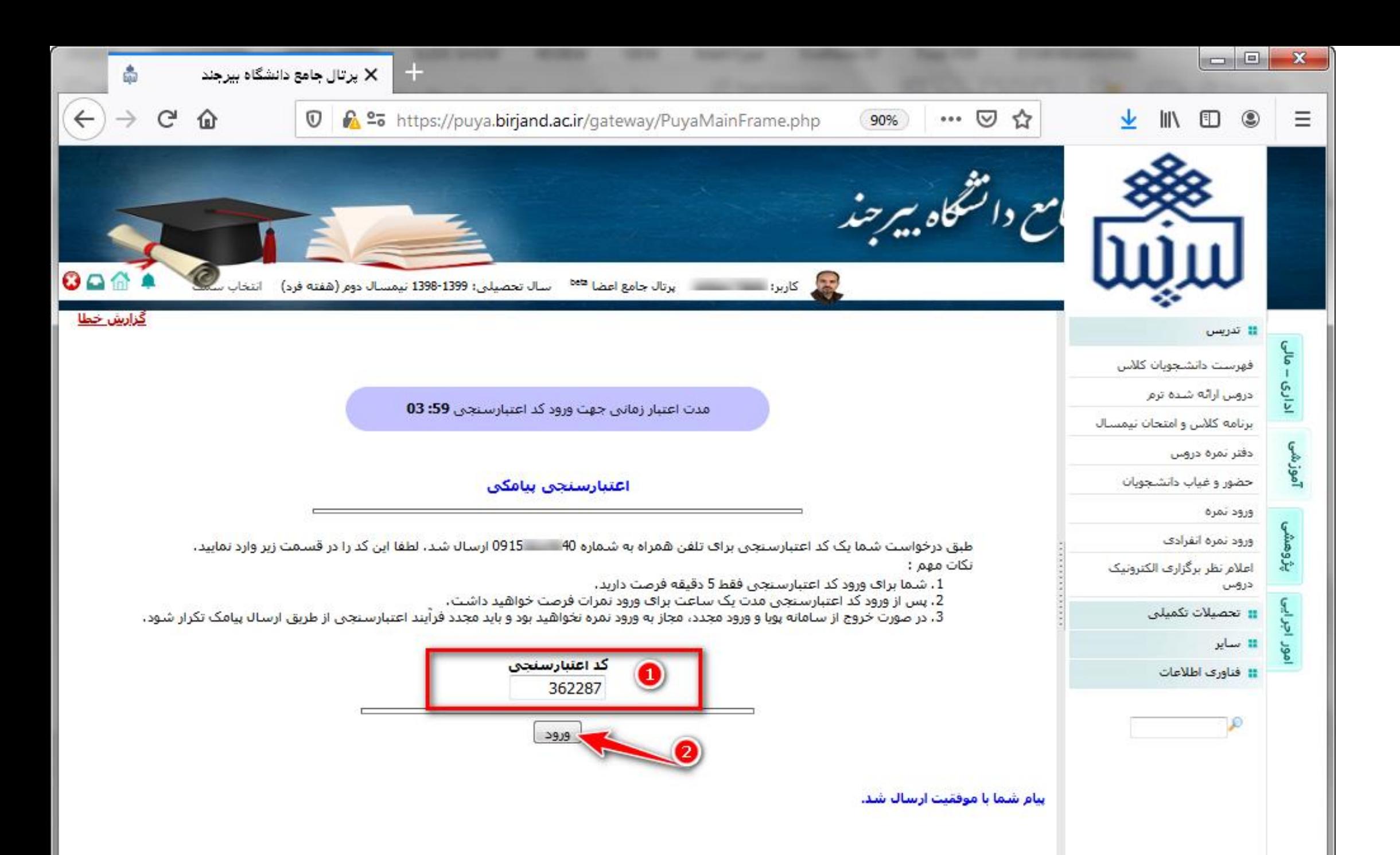

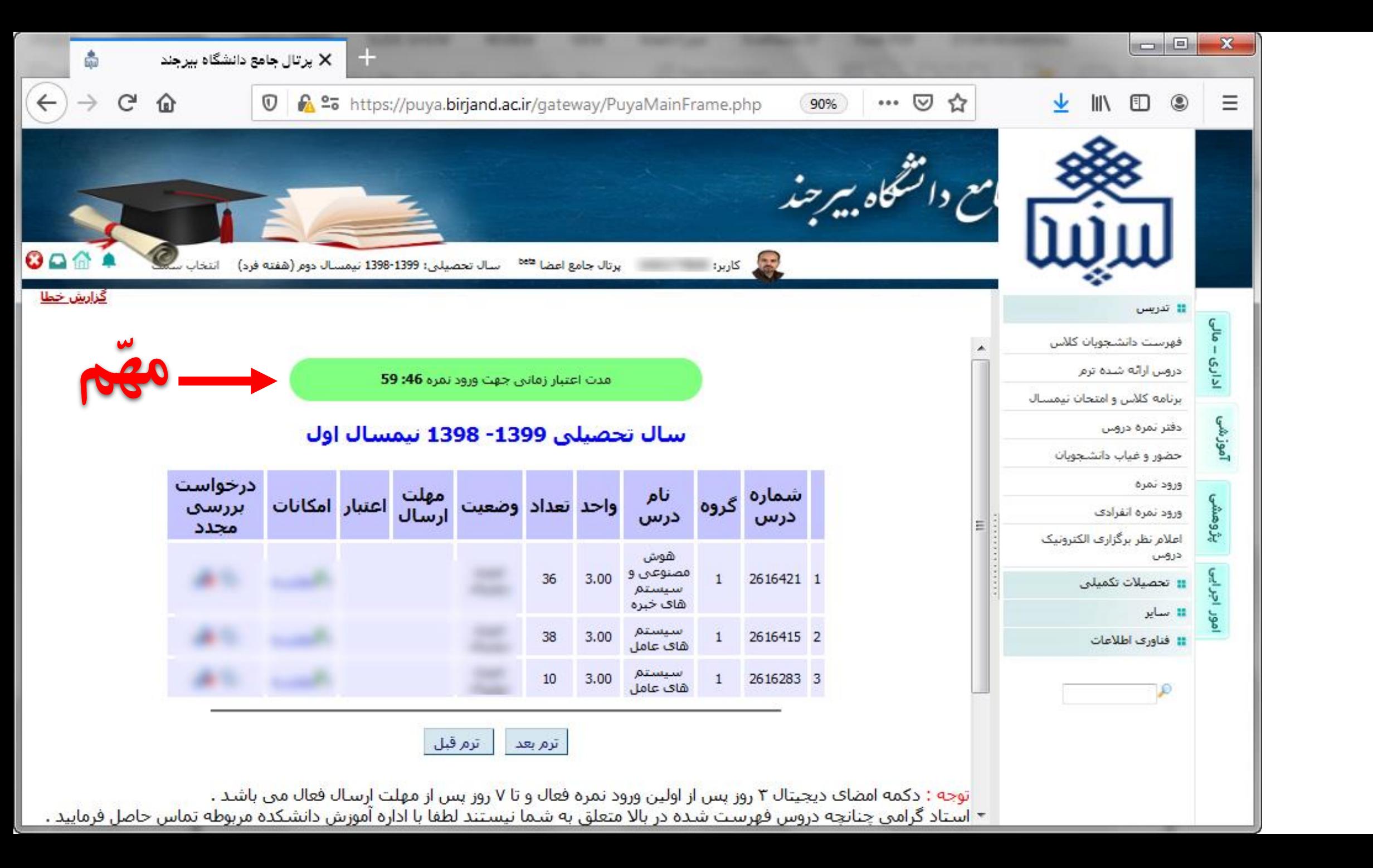

**Executed** 

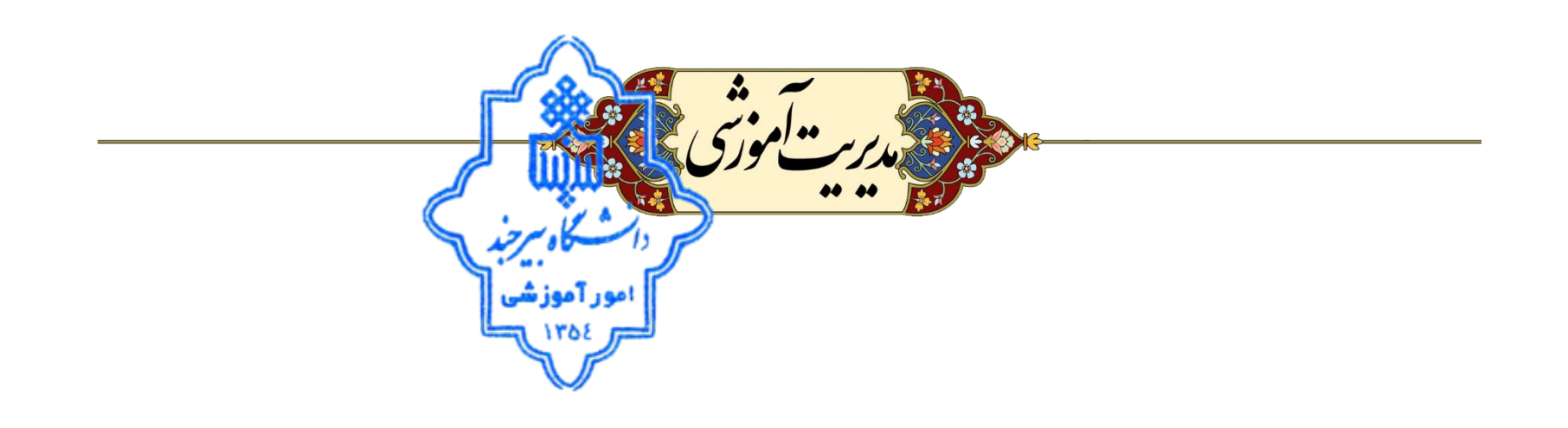